# **Como consultar a tabela de preços?**

## Produto: maxCom

#### 1.0 Enviar o comando **"/valordeprodutos".**

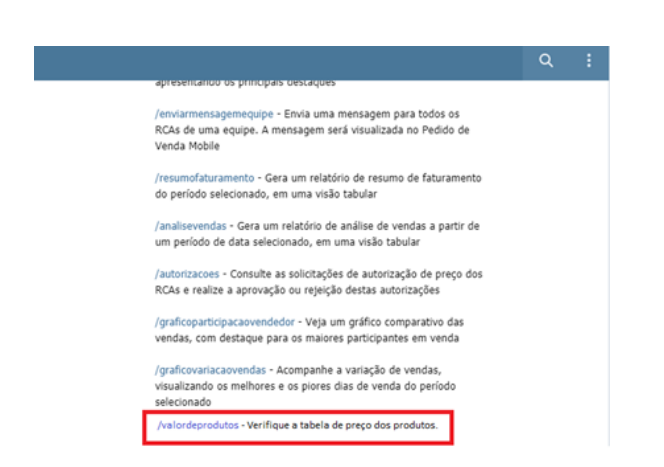

#### 1.1 Selecione a Filial.

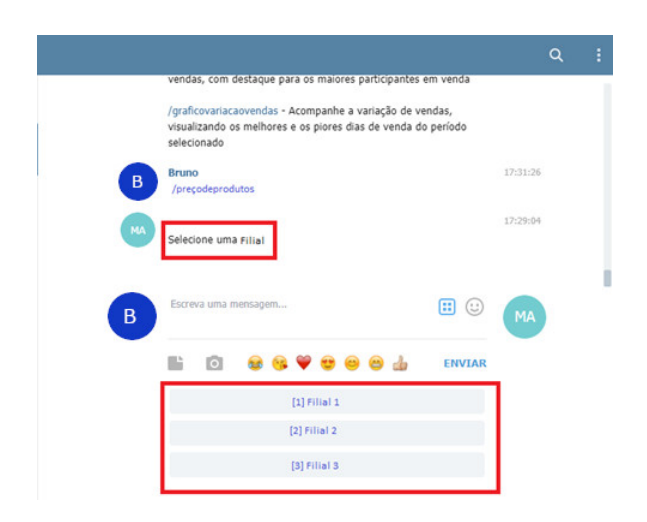

1.2 Selecione o Plano de pagamento.

## Artigos Relacionados

- [Autorização/ Aprovação de](https://basedeconhecimento.maximatech.com.br/pages/viewpage.action?pageId=66027558)  [Pedidos no maxPedido](https://basedeconhecimento.maximatech.com.br/pages/viewpage.action?pageId=66027558)
- [Como consultar Relatório de](https://basedeconhecimento.maximatech.com.br/pages/viewpage.action?pageId=4653198)  [preço no maxPromotor?](https://basedeconhecimento.maximatech.com.br/pages/viewpage.action?pageId=4653198)
- [Como consultar resumo do](https://basedeconhecimento.maximatech.com.br/pages/viewpage.action?pageId=4653229)  [faturamento pelo maxCom no](https://basedeconhecimento.maximatech.com.br/pages/viewpage.action?pageId=4653229)  [Telegram?](https://basedeconhecimento.maximatech.com.br/pages/viewpage.action?pageId=4653229)
- [Como consultar gráficos de](https://basedeconhecimento.maximatech.com.br/pages/viewpage.action?pageId=4653231)  [venda pelo maxCom no](https://basedeconhecimento.maximatech.com.br/pages/viewpage.action?pageId=4653231)  [Telegram?](https://basedeconhecimento.maximatech.com.br/pages/viewpage.action?pageId=4653231)
- [Como visualizar informações](https://basedeconhecimento.maximatech.com.br/pages/viewpage.action?pageId=72024194)  [de preço sem e com impostos](https://basedeconhecimento.maximatech.com.br/pages/viewpage.action?pageId=72024194)  [no Aplicativo](https://basedeconhecimento.maximatech.com.br/pages/viewpage.action?pageId=72024194)

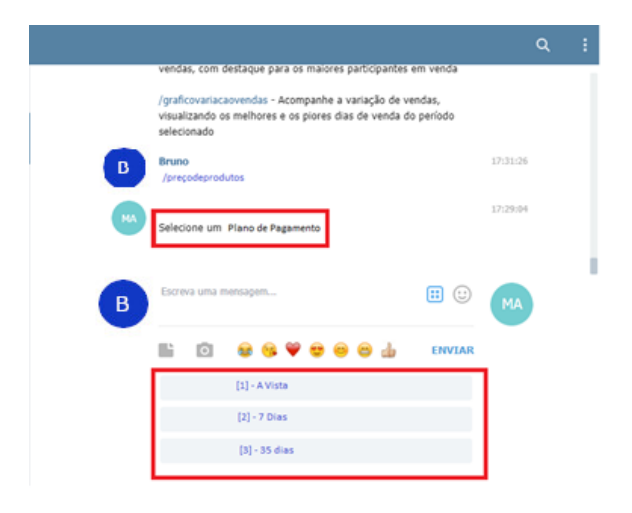

### 1.3 Selecione a Região.

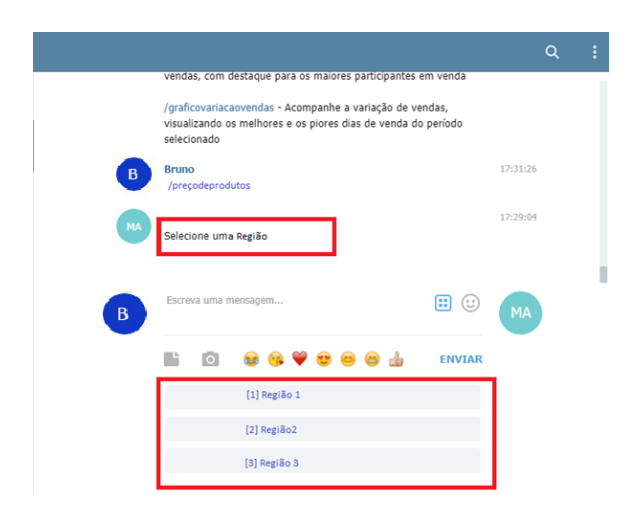

1.4 O sistema retornar as seleções com um arquivo html, que irá conter a listagem dos produtos e seus respectivos valores.

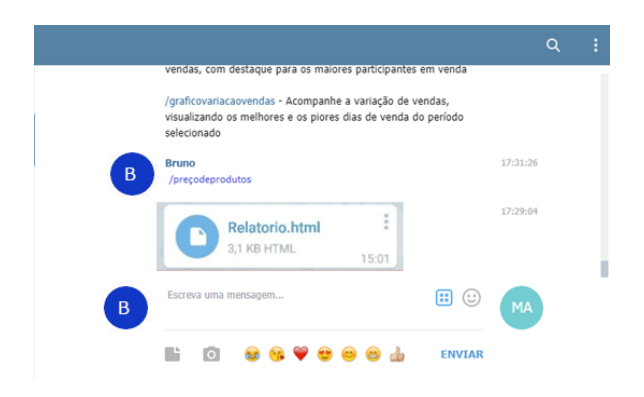

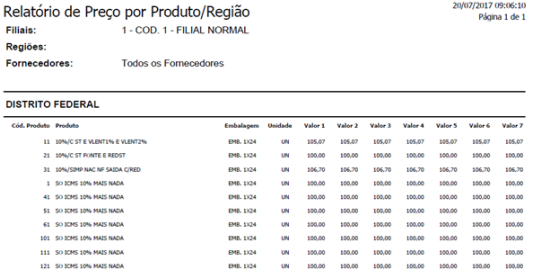

Artigo sugerido pelo analista Bruno Araujo.

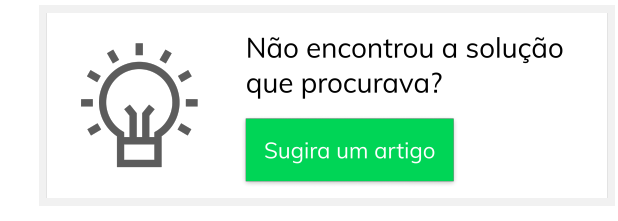